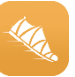

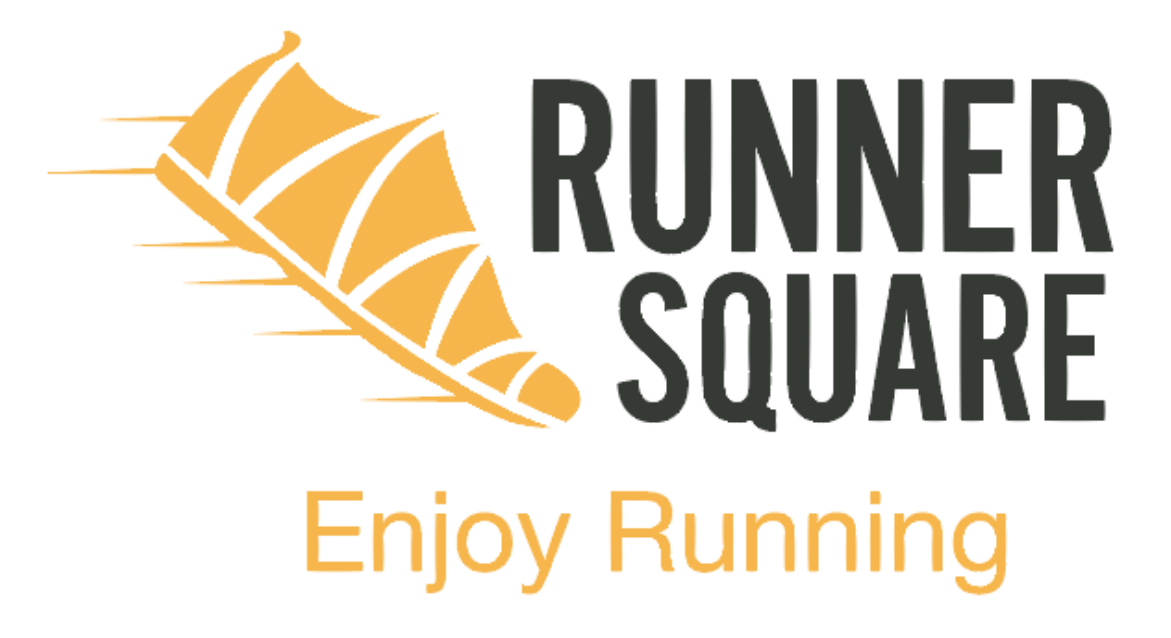

# **RUNNERSQUARE USER GUIDES**

**Updated version – November 2015**

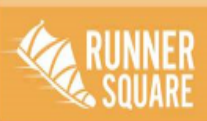

www.runnersquare.com

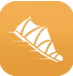

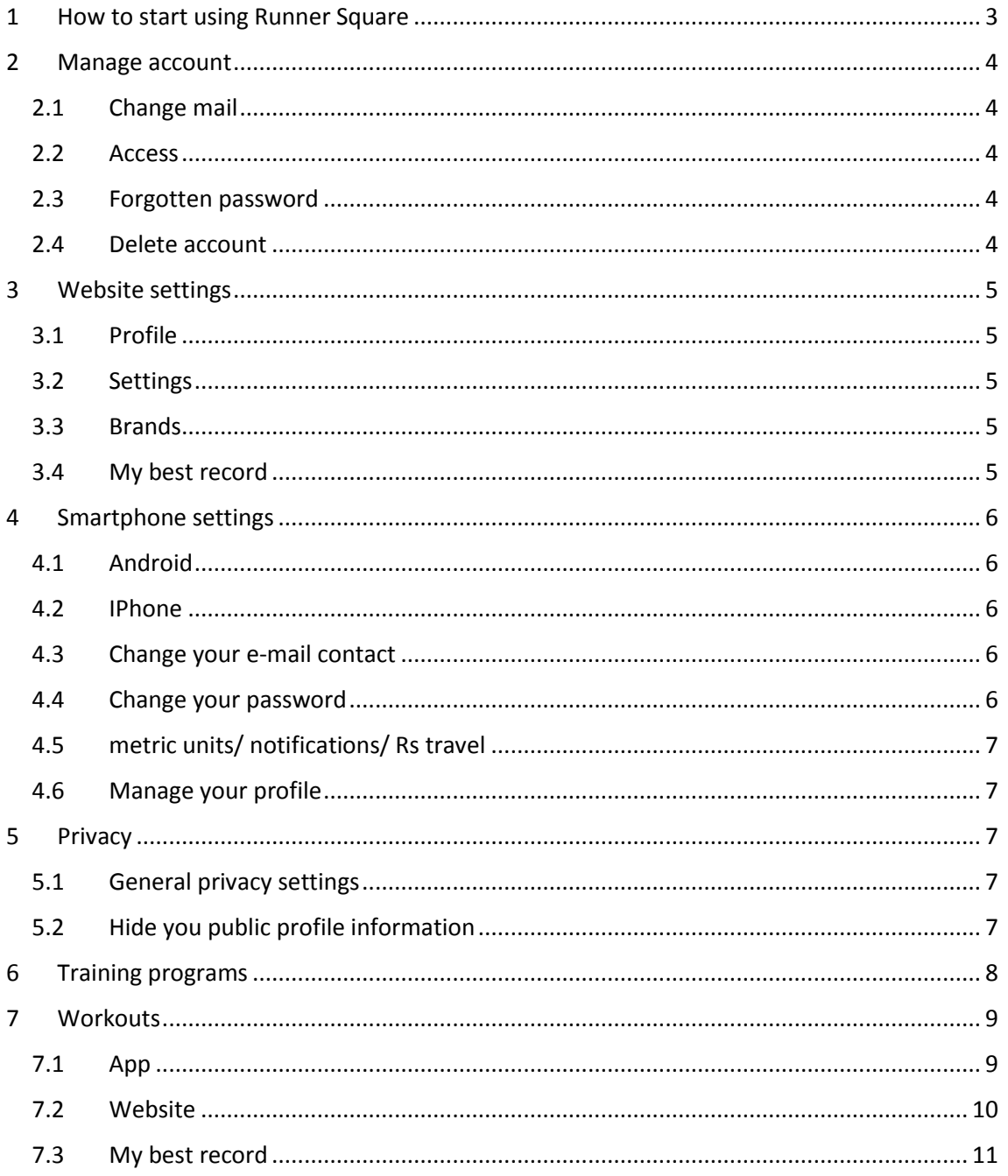

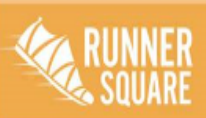

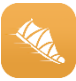

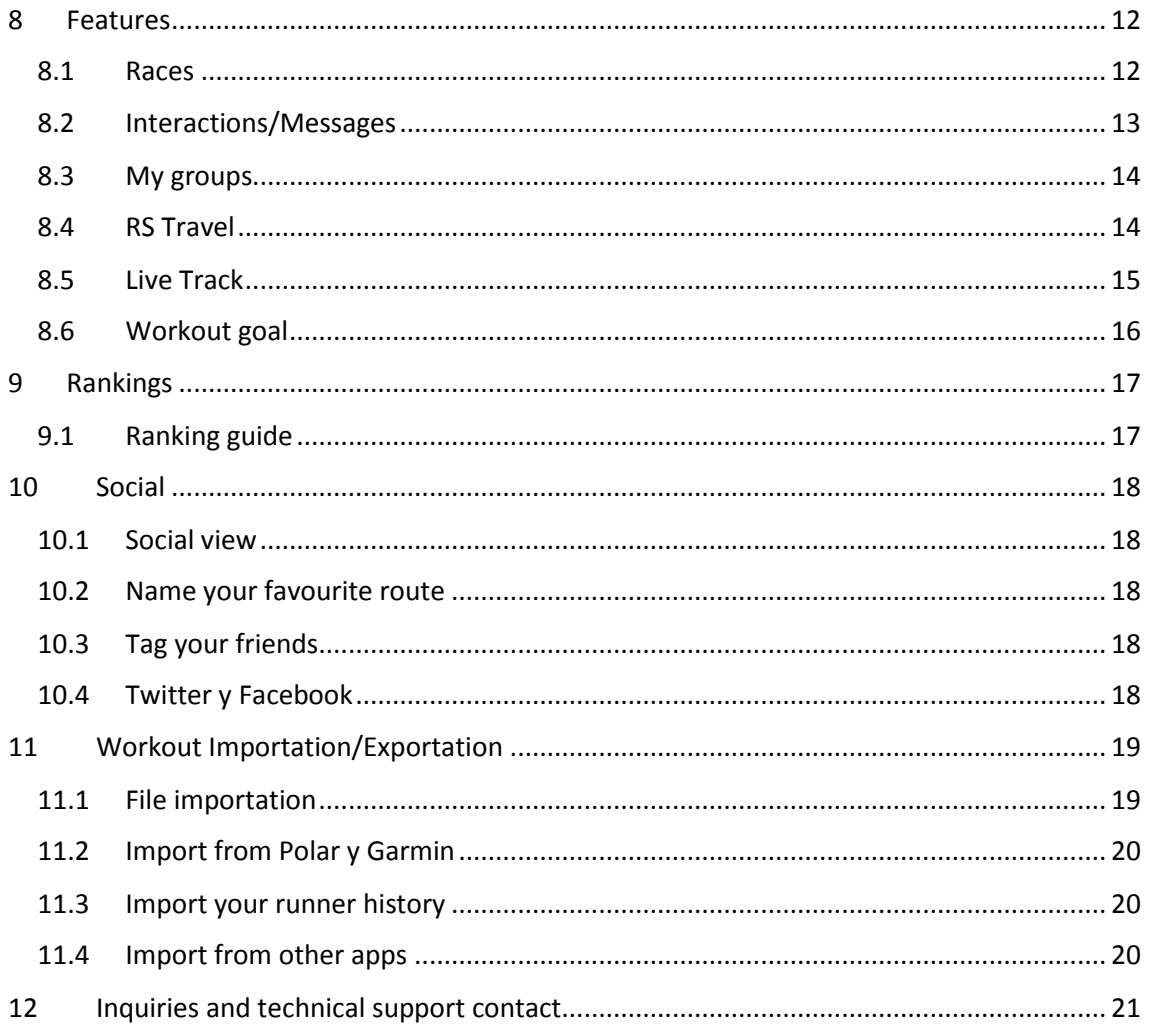

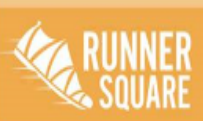

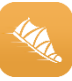

## <span id="page-3-0"></span>1 HOW TO START USING RUNNER SQUARE

- 1. Download the App.
- 2. Sign up.
- 3. When you sign in RunnerSquare, you are going to be asked to confirm your email address in your inbox mail. Just after you will receive a welcome mail to the App.
- 4. Start running!

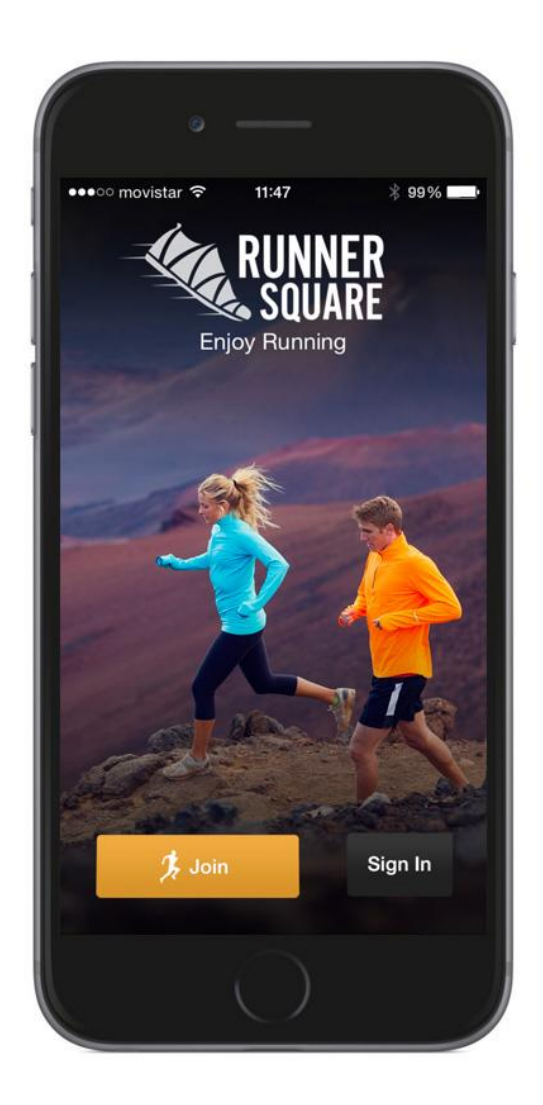

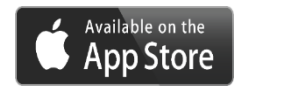

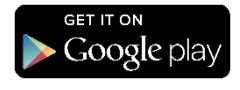

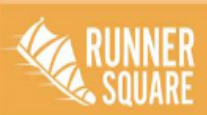

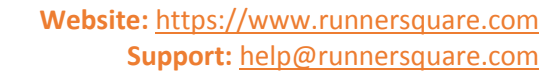

## <span id="page-4-0"></span>2 MANAGE ACCOUNT

#### <span id="page-4-1"></span>2.1 CHANGE MAIL

Follow these steps to change your e-mail address:

- Go to www.runnersquare.com/settings.
- Write your new e-mail address.
- In the bottom of the page save the new settings.

• After saving your new e-mail address you are going to be asked to verify it in your mail inbox.

#### <span id="page-4-2"></span>2.2 ACCESS

Remember, so that the same data is saved successfully in both website and App, you need to enter with the same username and password in both platforms.

#### <span id="page-4-3"></span>2.3 FORGOTTEN PASSWORD

If you have forgotten your password, you can reset it here: https://www.runnersquare com/accounts/password/reset

#### <span id="page-4-4"></span>2.4 DELETE ACCOUNT

You can delete your account here[: https://www.runnersquare.com/settings/settings.](https://www.runnersquare.com/settings/settings) At the bottom of the page click the button "Delete your account". Once you have deleted your account all your personal data will be deleted from our database. Take into consideration that we will not be able to recover your data.

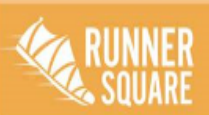

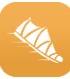

# <span id="page-5-0"></span>3 WEBSITE SETTINGS

Click  $\equiv$   $\frac{1}{x}$  in the right top corner and then click settings to change them.

You are going to see four categories at the left of your screen:

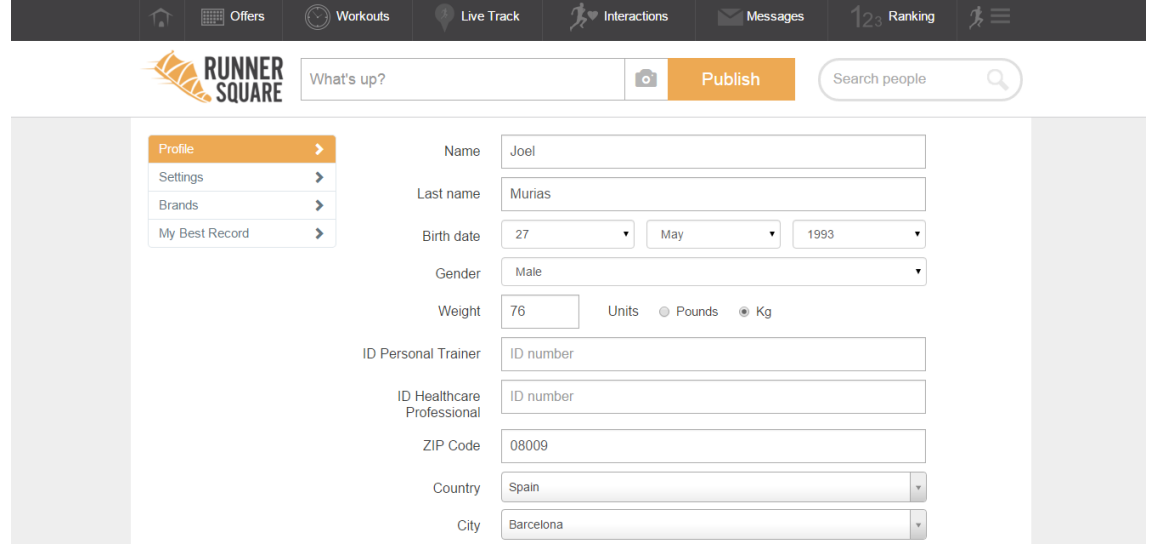

Here you will be able to change your e-mail, your profile photograph, username, password, gender, age and more.

## <span id="page-5-1"></span>3.1 Profile

Here you will be able to change your name, date of birth, weight profile picture, and put an ID to your personal trainer to follow your workouts and more.

#### <span id="page-5-2"></span>3.2 Settings

Here you will be able to change your e-mail, password, language, privacy terms and more.

#### <span id="page-5-3"></span>3.3 Brands

Here you will be able to change your favourite brand and, the days and miles you think you run every week.

## <span id="page-5-4"></span>3.4 My best record

Update your best records and other users will see your best workouts.

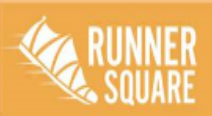

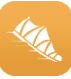

#### <span id="page-6-0"></span>SMARTPHONE SETTINGS

## <span id="page-6-1"></span>4.1 ANDROID

Click  $\blacksquare$  in the top left corner and after click  $\clubsuit$  at the right of your name.

## <span id="page-6-2"></span>4.2 IPHONE

Click  $\blacksquare$  in the top left corner and after click  $\clubsuit$  at the right of your name.

## <span id="page-6-3"></span>4.3 CHANGE YOUR E-MAIL CONTACT

To access with a different e-mail in RunnerSquare, here you will be able to change your e-mail contact.

# <span id="page-6-4"></span>4.4 CHANGE YOUR PASSWORD

Here you will be able to change your password.

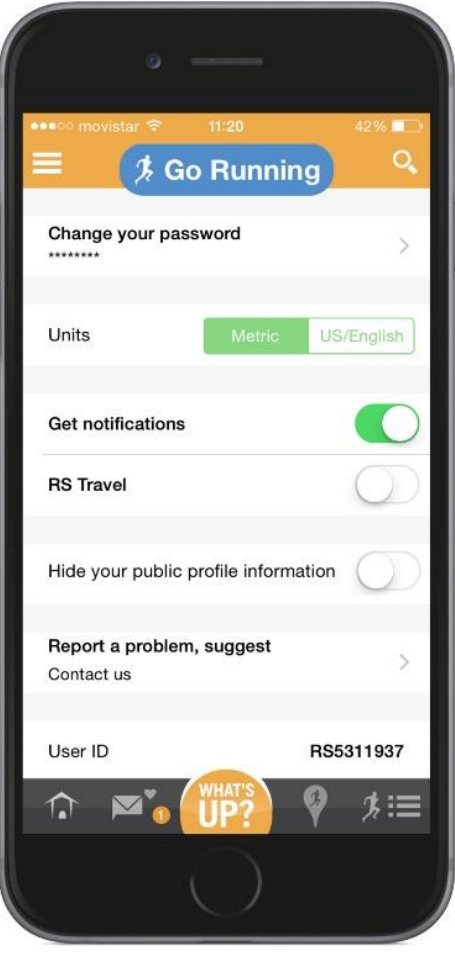

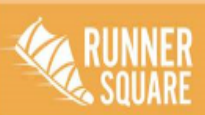

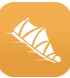

## <span id="page-7-0"></span>4.5 METRIC UNITS/ NOTIFICATIONS/ RS TRAVEL

You can change your metric units; customize the alerts; and enableyour RS Travel to give shelter to other runners and vice versa.

## <span id="page-7-1"></span>4.6 MANAGE YOUR PROFILE

From your home sreen you will be able to manage your profile

- Name
- Gender
- Age
- Where do you live
- Profile photograph

## <span id="page-7-2"></span>5 PRIVACY

#### <span id="page-7-3"></span>5.1 GENERAL PRIVACY SETTINGS

Here you can manage you privacy settings.

#### <span id="page-7-4"></span>5.2 HIDE YOU PUBLIC PROFILE INFORMATION

It will be much more difficult for you and for others, if you hide your profile.

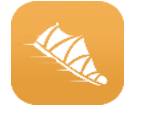

Hide your public profile information

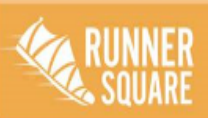

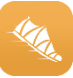

## <span id="page-8-0"></span>6 TRAINING PROGRAMS

In the training programs, users can set up a workout session in order of the objective he or she has. There are four distances: urban mile, 10 km, 21 km and 42 km

If you wish, you can set up the training alert: time that you would like to receive a notification the day you have a training workout.

To plan a training programe click  $\blacksquare$  in the top left corner and look up for training programs in the list.

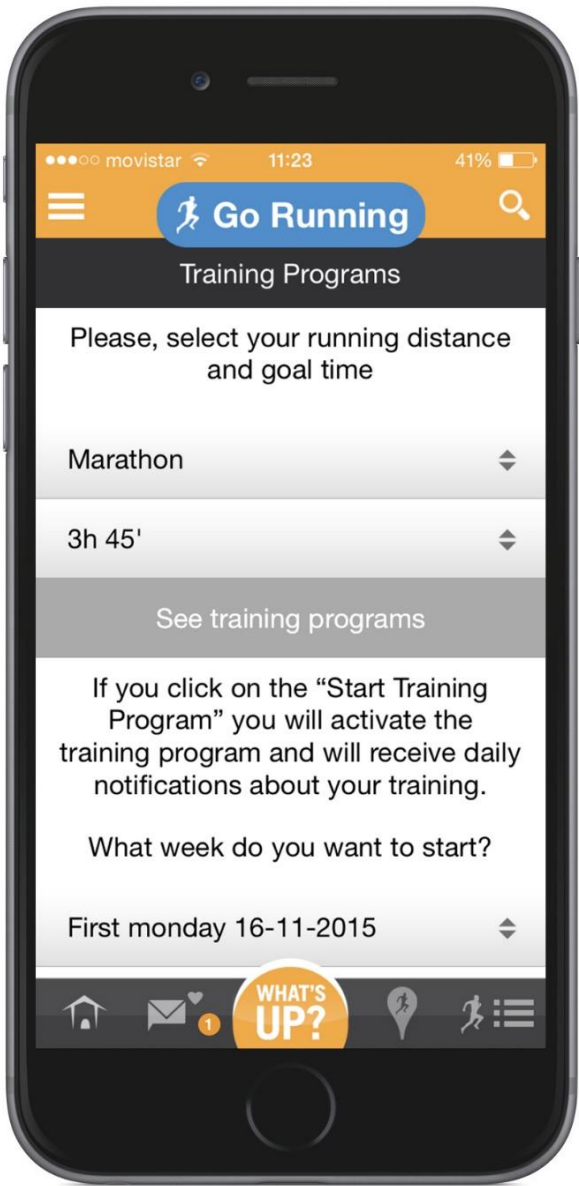

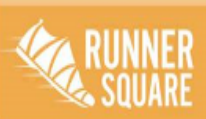

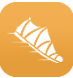

## <span id="page-9-0"></span>7 WORKOUTS

## **Track your first workout**

## <span id="page-9-1"></span>7.1 APP

Once you have signed up, go running. After click in the workouts section to observe all your training stats: time, cumulative ascent and descent, distance and average pace.

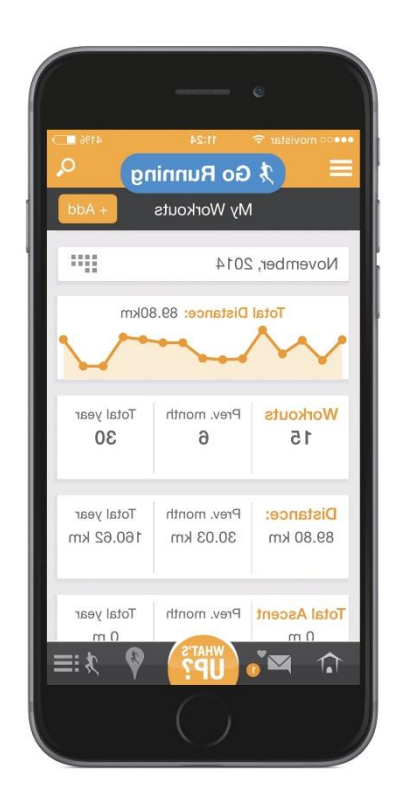

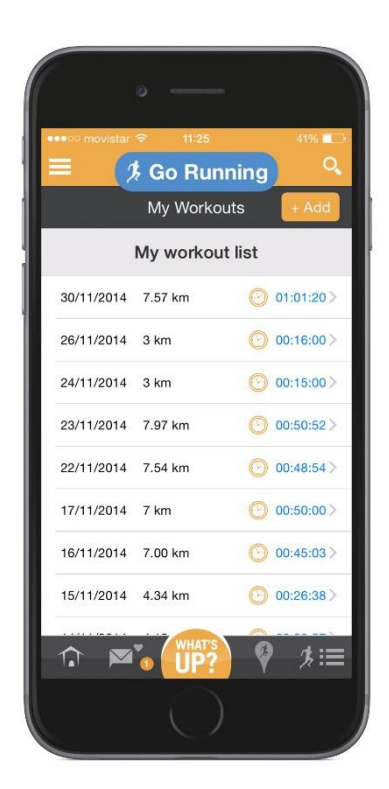

Furthermore, you have the option to manually add a workout with a description, date, distance, type of workout and upload a photograph.

**For Android users: Remember to enable, in your phone settings, high precision in your GPS and disable Wi-Fi. This way the running distance will be measures much more precisely.**

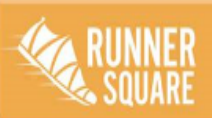

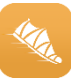

## <span id="page-10-0"></span>7.2 WEBSITE

Once you have signed up go to my workouts screen. Here you will be able to analyse your training stats: time, cumulative ascent and descent, distance and average pace.

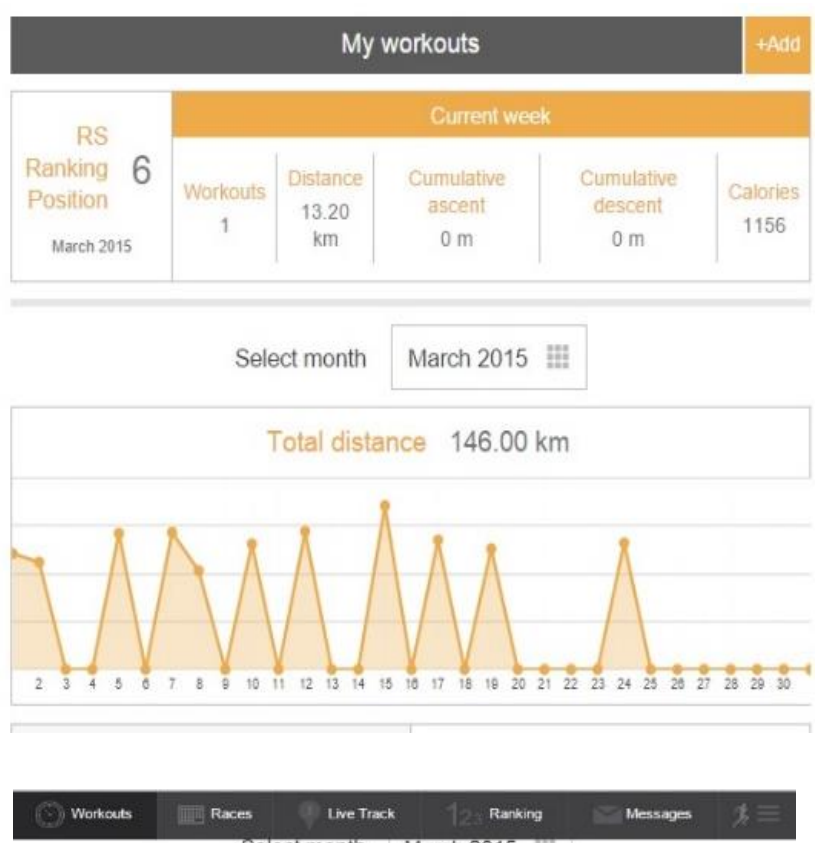

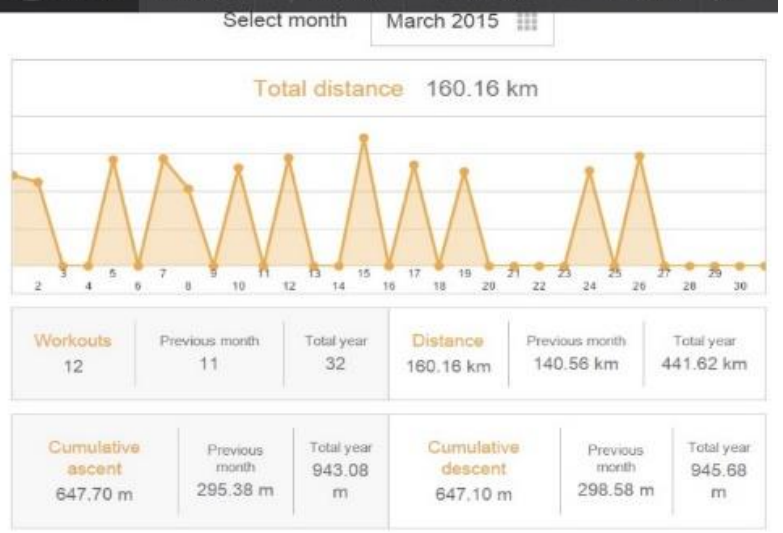

Furthermore, you have the option to manually add a workout with a description, date, distance, type of workout and upload a photograph.

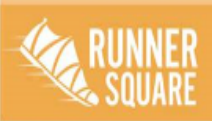

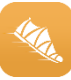

# <span id="page-11-0"></span>7.3 MY BEST RECORD

In RunnerSquare there is the option to set up your best record in a race. You can change it by clicking  $\lambda =$ , in the top right corner and select my best record.

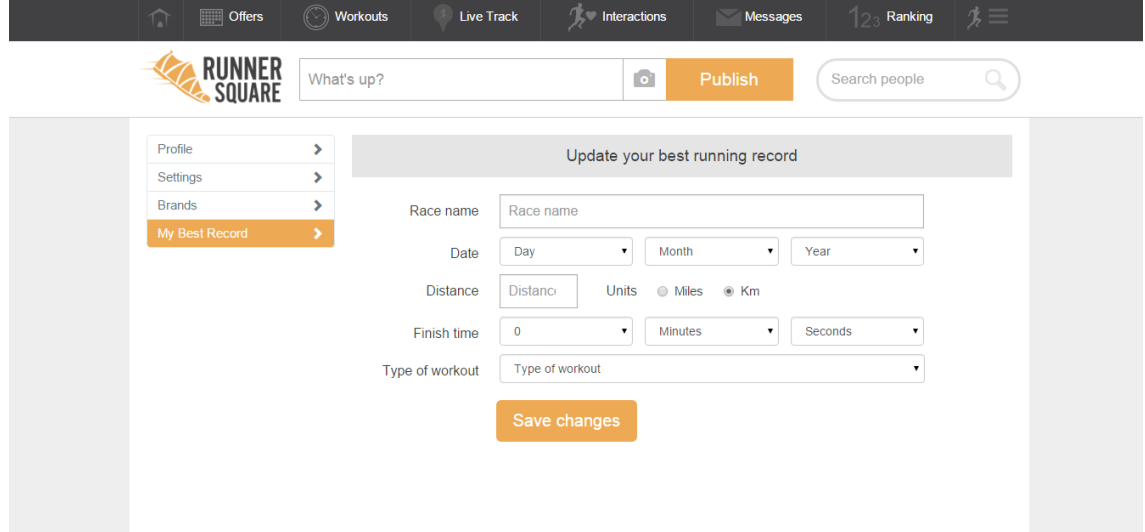

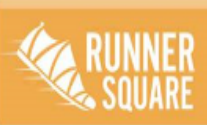

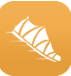

# <span id="page-12-0"></span>8 FEATURES

# <span id="page-12-1"></span>8.1 RACES

Click  $\frac{1}{2}$ , in the top right corner in RunnerSquare's website and select my races. You will be able to add a past or future race with its name, website, distance, type of race, date and country. This way you are going to let other users know about this race.

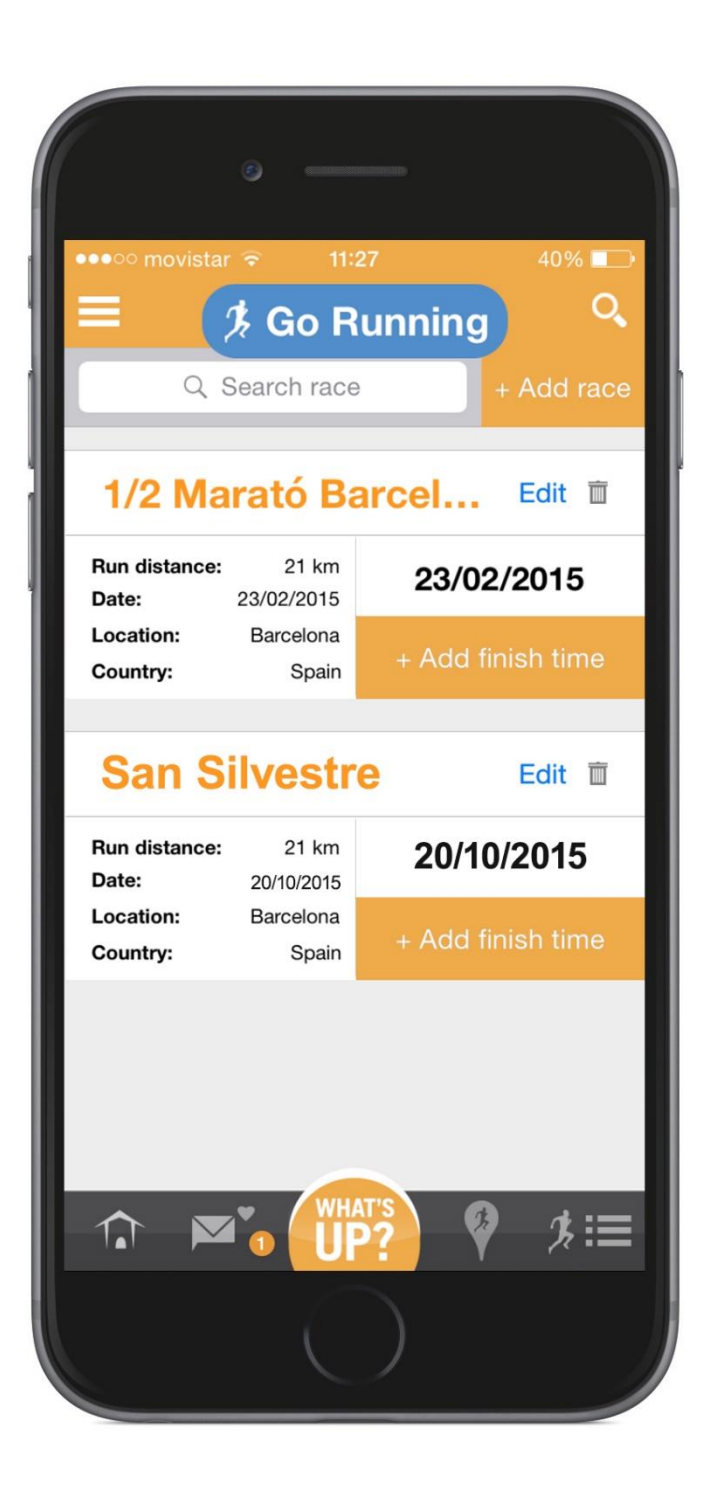

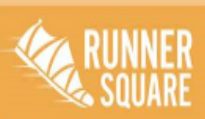

www.runnersquare.com

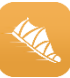

## <span id="page-13-0"></span>8.2 INTERACTIONS/MESSAGES

In this bloc you will be able to send private messages to your friends and also look at the interactions of other people in your published workouts.

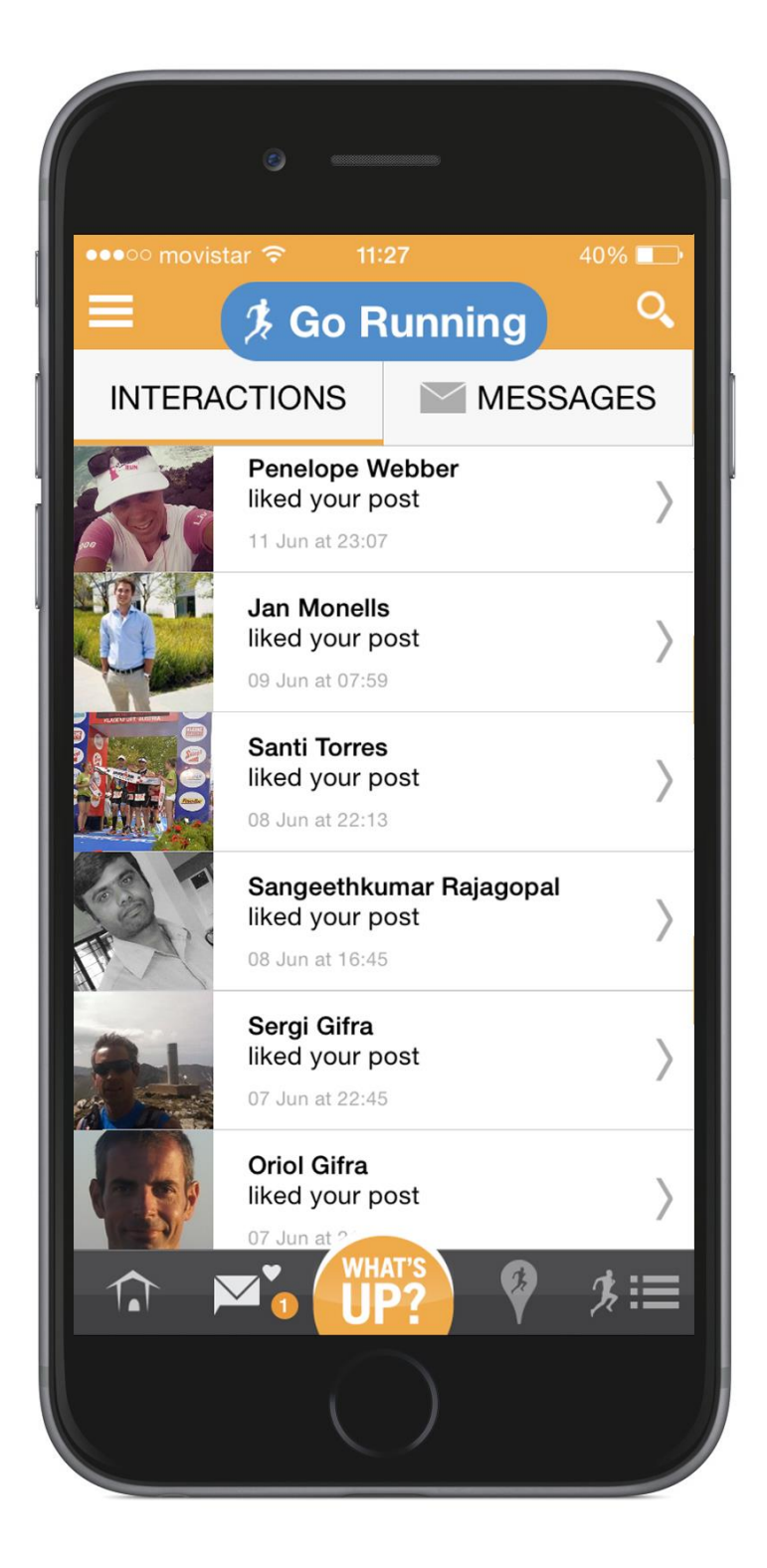

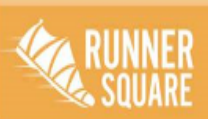

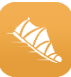

## <span id="page-14-0"></span>8.3 MY GROUPS

Create your runner group to interact directly with them. You will see their posts, comment them likes and more.

## <span id="page-14-1"></span>8.4 RS TRAVEL

If you want to go running worldwide, here you will be able to exchange your house with other stranger runners so that you can save money. Go and meet other people with the same hobby as you.

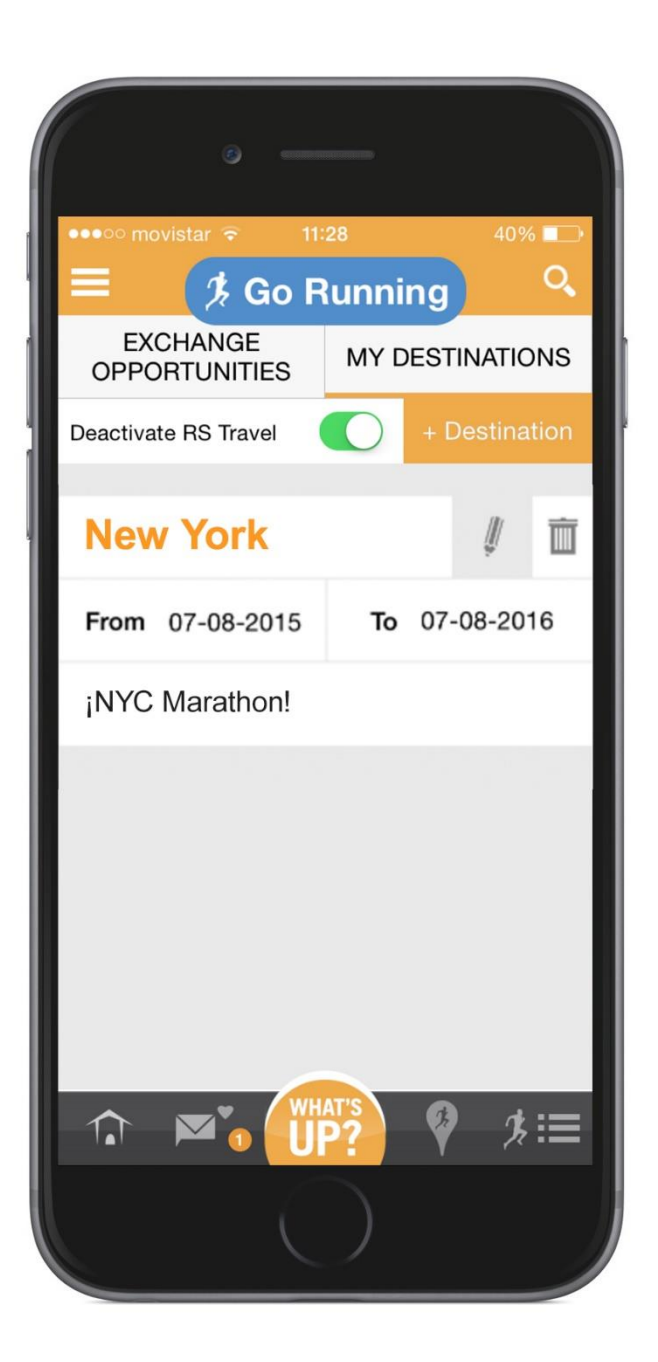

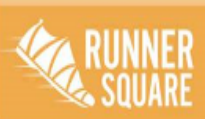

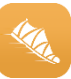

## <span id="page-15-0"></span>8.5 LIVE TRACK

If you wish to know where your mates, friends or family are running, Live Track is the best tool to know where they are.

If you do not want to be visible when you are running for other users, disable this option before you go running.

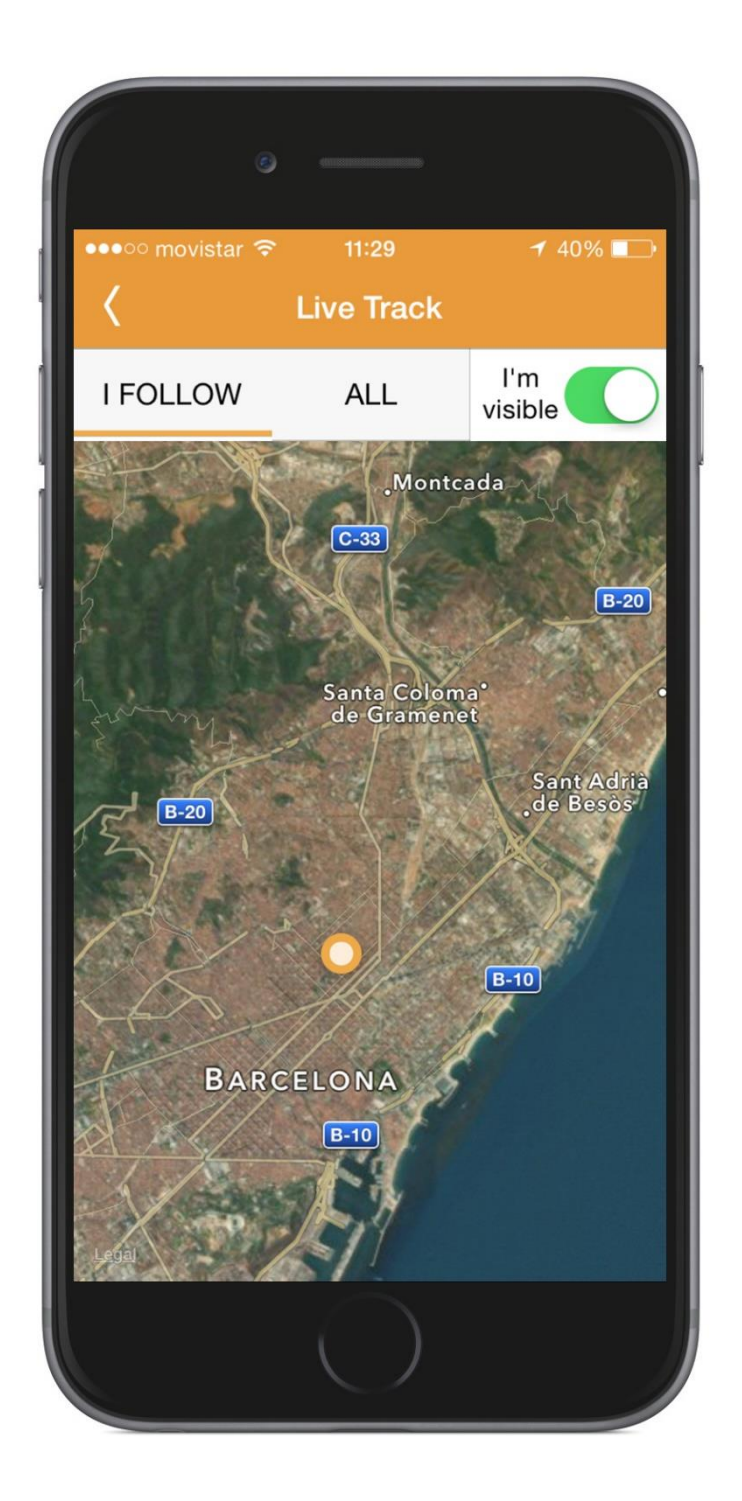

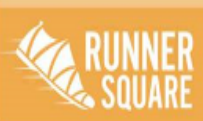

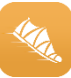

# <span id="page-16-0"></span>8.6 WORKOUT GOAL

If you are seeking for a goal when you are training, this is your best option. With this tool you will be able to insert distance, time and average pace for your next workout.

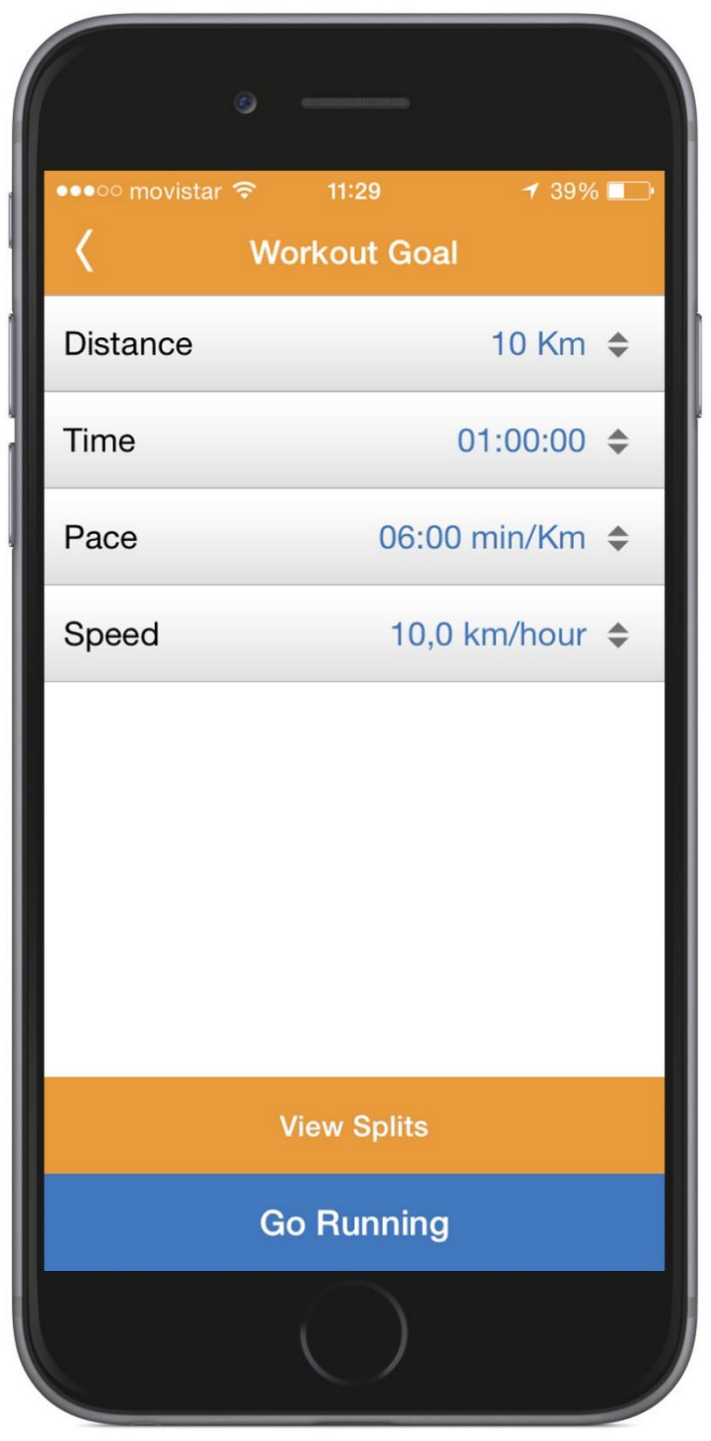

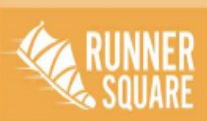

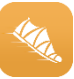

# <span id="page-17-0"></span>9 RANKINGS

#### <span id="page-17-1"></span>9.1 RANKING GUIDE

To promote competition between RunnerSquare users, we have created a male and female ranking.

Not only will this include races but workouts too.

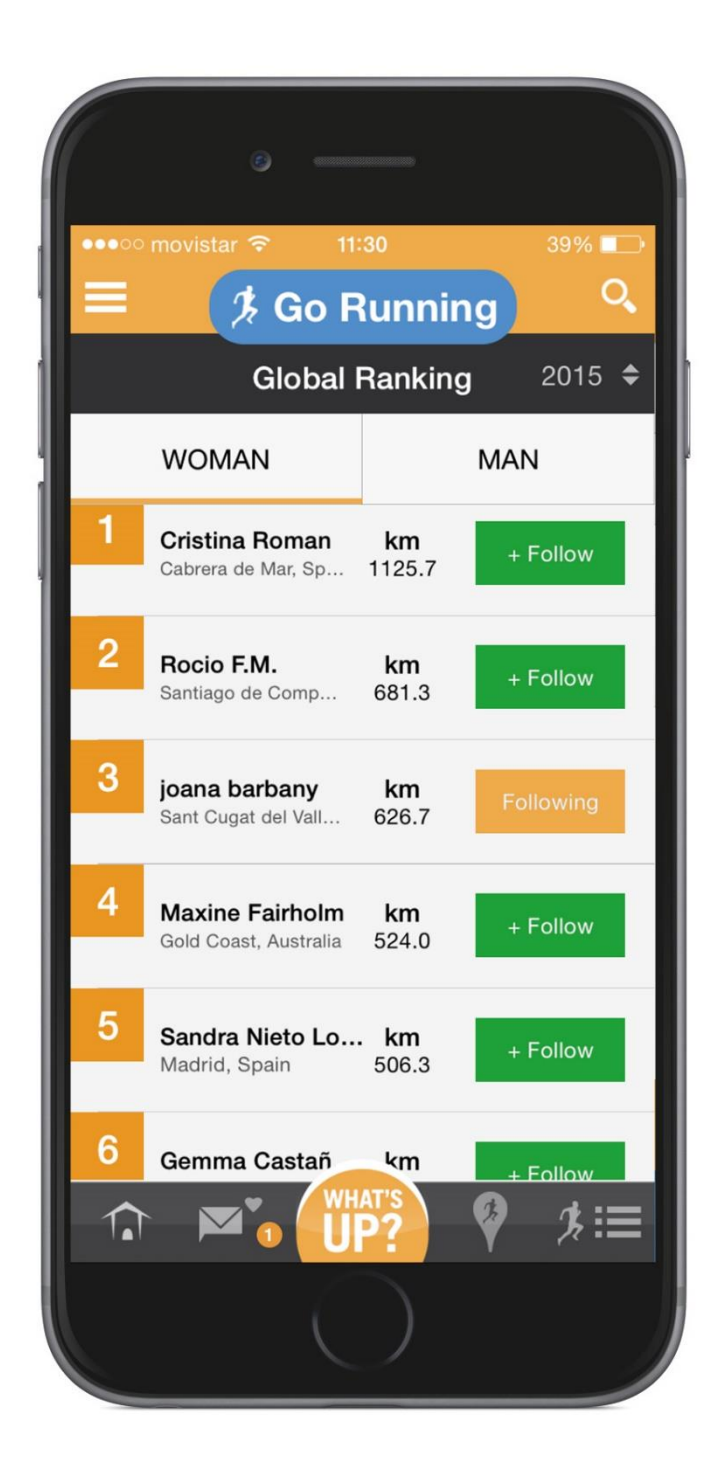

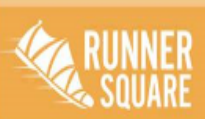

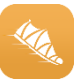

## <span id="page-18-0"></span>10 SOCIAL

## <span id="page-18-1"></span>10.1 SOCIAL VIEW

You can find RunnerSquare friends by typing their name in the search box. After follow their profile to interact with them.

## <span id="page-18-2"></span>10.2 NAME YOUR FAVOURITE ROUTE

Name your favorite route to let other users know where you like running most.

#### <span id="page-18-3"></span>10.3 TAG YOUR FRIENDS

If you have been running with a friend, tag him in your daily workout to let the RunnerSquare community know you have been with him or her.

## <span id="page-18-4"></span>10.4 TWITTER Y FACEBOOK

In RunnerSquare you are able to share your workouts in Facebook and twitter too.

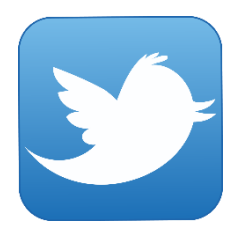

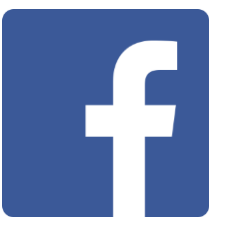

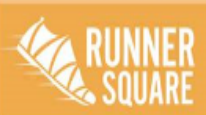

www.runnersquare.com

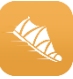

# <span id="page-19-0"></span>11 WORKOUT IMPORTATION/EXPORTATION

#### <span id="page-19-1"></span>11.1 FILE IMPORTATION

To import your workouts from another device to RunnerSquare, click "Workouts" and after "workout importation".

You can upload GPX, TCX and FIT files from any other device and smaller than 10MB per workout. After follow these simple steps:

- 1. Add workout.
- 2. Import tracking.
- 3. Select the file you wish to import.

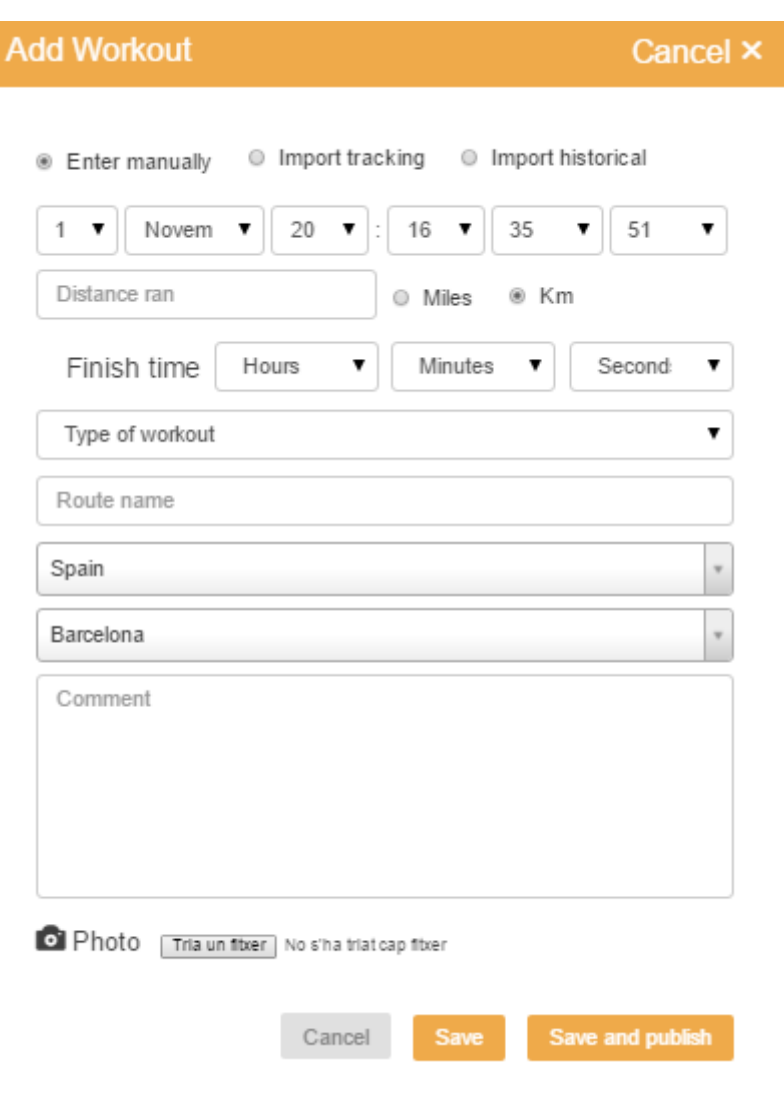

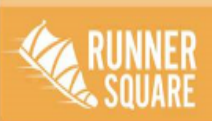

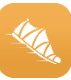

#### <span id="page-20-0"></span>11.2 IMPORT FROM POLAR Y GARMIN

To import a track from Polar, Garmin or Epson, the file have to be .tcx or .gpx. They have to contain longitude and latitude data, time and be no bigger than 10 MB.

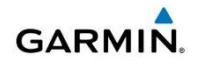

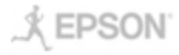

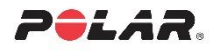

#### <span id="page-20-1"></span>11.3 IMPORT YOUR RUNNER HISTORY

This option will allow you to have your workouts up to date. You can import them from Garmin, Epson and Polar devises in zipx. Just click in Import history and let others keep updated with your old workouts.

#### <span id="page-20-2"></span>11.4 IMPORT FROM OTHER APPS

Here you will be able to import your workouts from other Apps so that your followers and friends don't miss any of you training sessions. You just need to select the App you want to import from and upload it to RunnerSquare.

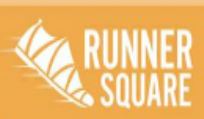

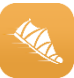

#### <span id="page-21-0"></span>12 INQUIRIES AND TECHNICAL SUPPORT CONTACT

For any further inquiries and technical support e-mail us to:

**help@runnersquare.com**

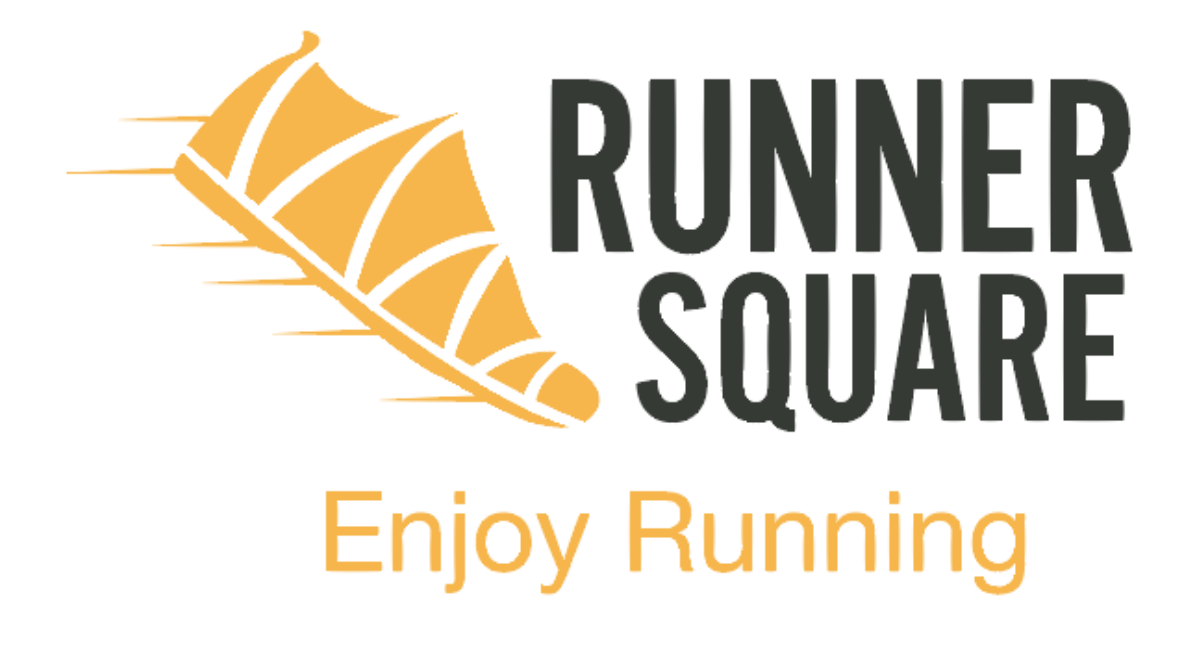

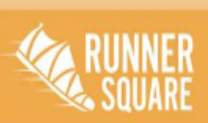

www.runnersquare.com